# EFI 셸을 사용하여 Secure Malware Analytics Appliance를 복구 모드로 부팅하고 부팅 옵션에 복구 모드를 추가하는 방법

### 목차

소개 문제 솔루션 EFI 셸 부팅 옵션에 복구 모드 추가

# 소개

이 문서에서는 EFI 셸을 사용하여 Secure Malware Analytics® Appliance를 복구 모드로 부팅하고 부팅 옵션에 복구 모드를 추가하는 방법에 대해 설명합니다.

# 문제

이미지에 표시된 것처럼 BIOS 창에 복구 모드가 표시되지 않음을 확인할 수 있습니다.

Please select boot device: Appliance UEFI: Built-in EFI Shell UEFI: IP4 0100 Intel(R) I350 Gigabit Network Connection UEFI: IP4 0101 Intel(R) I350 Gigabit Network Connection

Enter Setup

↑ and ↓ to move selection ENTER to select boot device ESC to boot using defaults

이 시나리오에서 복구 모드로 부팅하려면 다음 섹션에 설명된 단계를 사용해야 합니다.

# 솔루션

### EFI 셸

1단계. KVM 어댑터를 외부 모니터 및 키보드에 연결하고 장치 앞면에 있는 KVM 포트에 연결합니 다. CIMC가 사용 가능하고 구성된 경우 원격 KVM을 사용할 수 있습니다.

2단계. 디바이스를 재부팅합니다.

3단계. 가능한 부팅 대상 목록을 보려면 BIOS 창에서 F6을 누릅니다.

ahah **CISCO** Press <F2> Setup, <mark><F6> Boot Menu,</mark> <F7> Diagnostics, <F8>Cisco IMC Configuration, <F12> Network Boot Bios Version : C220M4.4.0.2d.0.0627191019 Platform ID : C220M4 Cisco IMC IPv4 Address : Cisco IMC MAC Address : Processor(s) Intel(R) Xeon(R) CPU E5-2697 v4 @ 2.30GHz Total Memory = 512 GB Effective Memory = 512 GB Memory Operating Speed 2400 Mhz Entering boot selection menu...

4단계. UEFI를 선택합니다. 내장 EFI 셸입니다.

Please select boot device: Appliance UEFI: Built-in EFI Shell UEFI: IP4 0100 Intel(R) I350 Gigabit Network Connection UEFI: IP4 0101 Intel(R) I350 Gigabit Network Connection Enter Setup ↑ and ↓ to move selection

ENTER to select boot device ESC to boot using defaults

#### 6단계. 사용 가능한 파일 시스템 목록.

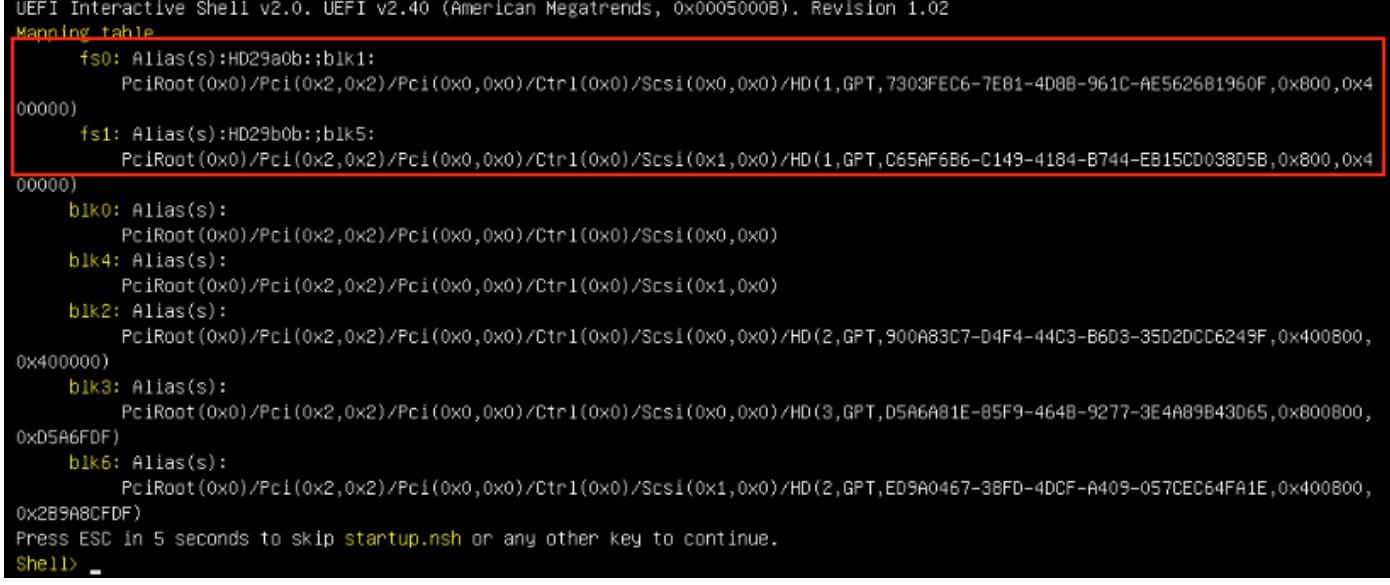

#### 7단계. 이때 파일 시스템 중 하나에 있는 복구 디렉토리를 찾아야 합니다.

### 8단계. 해당 디렉토리로 이동합니다.

![](_page_2_Picture_26.jpeg)

#### 10단계. 디바이스가 복구 모드로 부팅됩니다.

![](_page_3_Picture_33.jpeg)

### 부팅 옵션에 복구 모드 추가

1단계. KVM 어댑터를 외부 모니터 및 키보드에 연결하고 장치 앞면에 있는 KVM 포트에 연결합니 다. CIMC가 사용 가능하고 구성된 경우 원격 KVM을 사용할 수 있습니다.

2단계. 디바이스를 재부팅합니다.

3단계. 가능한 부팅 대상 목록을 보려면 BIOS 창에서 F6을 누릅니다.

![](_page_4_Picture_0.jpeg)

4단계. 설정 입력을 선택합니다.

![](_page_4_Picture_28.jpeg)

5단계. Boot Options(부팅 옵션)로 이동하고 아래쪽으로 스크롤한 다음 Add New Boot Option(새 부 팅 옵션 추가)을 선택합니다.

![](_page_5_Picture_8.jpeg)

6단계. Add boot option을 선택하고 Recovery를 입력합니다.

![](_page_6_Picture_10.jpeg)

7단계. Path for boot(부팅 옵션 경로)를 선택하고 적절한 File System(파일 시스템)을 선택합니다.

![](_page_7_Picture_16.jpeg)

8단계. <efi>, <복구> 및 <boot.efi>를 선택합니다.

![](_page_7_Picture_2.jpeg)

![](_page_8_Picture_0.jpeg)

9단계. 생성을 선택합니다.

![](_page_9_Picture_4.jpeg)

10단계. 새 부팅 옵션이 생성됩니다.

![](_page_10_Figure_0.jpeg)

12단계. 복구 옵션을 #2 위치에 +/- 버튼을 놓습니다.

![](_page_11_Picture_8.jpeg)

13단계. 저장 및 종료로 이동하고 변경 사항 저장 및 종료를 선택합니다.

![](_page_12_Picture_4.jpeg)

14단계. 변경 사항을 확인합니다.

![](_page_13_Figure_0.jpeg)

15단계. 디바이스가 정상적으로 부팅됩니다.

자세한 내용은 Secure [Malware Analytics Appliance 관리 설명서를 참조하십시오.](https://www.cisco.com/c/ko_kr/td/docs/security/threat_grid/admin-guide/v2-12/b_threat-grid-admin-guide.html)